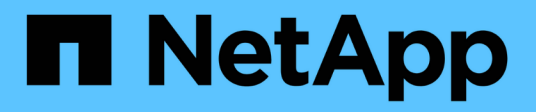

## **Verwalten Sie Systeme mit FC-Adaptern** ONTAP 9

NetApp April 24, 2024

This PDF was generated from https://docs.netapp.com/de-de/ontap/san-config/manage-systems-fcadapters-concept.html on April 24, 2024. Always check docs.netapp.com for the latest.

# **Inhalt**

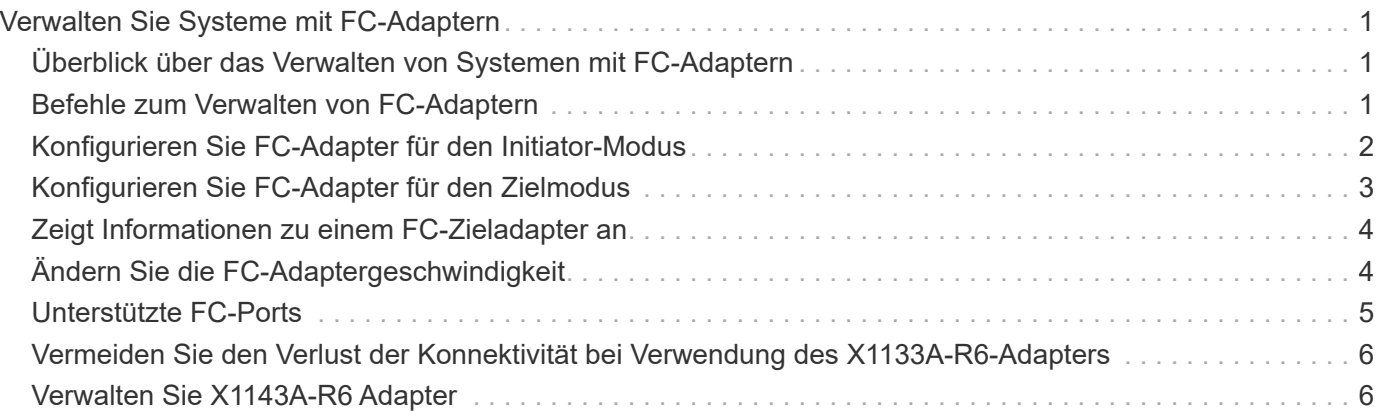

# <span id="page-2-0"></span>**Verwalten Sie Systeme mit FC-Adaptern**

## <span id="page-2-1"></span>**Überblick über das Verwalten von Systemen mit FC-Adaptern**

Zur Verwaltung von integrierten FC-Adaptern und FC-Adapterkarten sind Befehle verfügbar. Mit diesen Befehlen können der Adaptermodus konfiguriert, Adapterinformationen angezeigt und die Geschwindigkeit geändert werden.

Die meisten Storage-Systeme verfügen über integrierte FC-Adapter, die als Initiatoren oder Ziele konfiguriert werden können. Sie können auch FC-Adapterkarten verwenden, die als Initiatoren oder Ziele konfiguriert sind. Initiatoren verbinden sich mit Back-End-Festplatten-Shelfs und möglicherweise mit anderen Storage-Arrays (FlexArray). Ziele werden nur mit FC Switches verbunden. Sowohl die FC-Ziel-HBA-Ports als auch die Switch-Port-Geschwindigkeit sollten auf den gleichen Wert gesetzt werden und sollten nicht auf die automatische Einstellung eingestellt werden.

## <span id="page-2-2"></span>**Befehle zum Verwalten von FC-Adaptern**

Sie können FC-Befehle verwenden, um FC Target-Adapter, FC Initiator-Adapter und integrierte FC-Adapter für Ihren Storage Controller zu verwalten. Mit den gleichen Befehlen werden FC-Adapter für das FC-Protokoll und das FC-NVMe-Protokoll verwaltet.

Befehle für FC Initiator-Adapter funktionieren nur auf Node-Ebene. Sie müssen den verwenden run -node *node\_name* Befehl bevor Sie die Befehle des FC-Initiator-Adapters verwenden können.

### **Befehle zum Verwalten von FC-Zieladaptern**

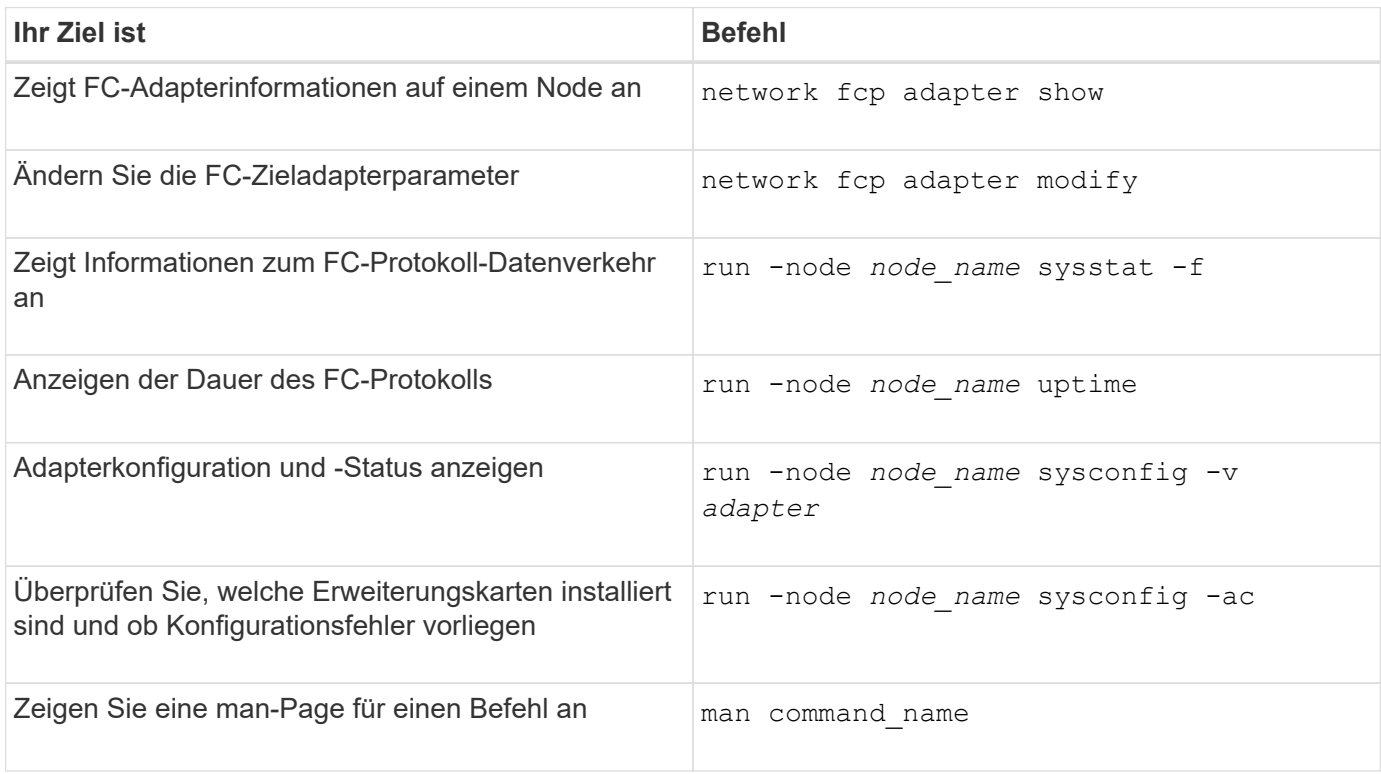

### **Befehle zum Verwalten von FC-Initiator-Adaptern**

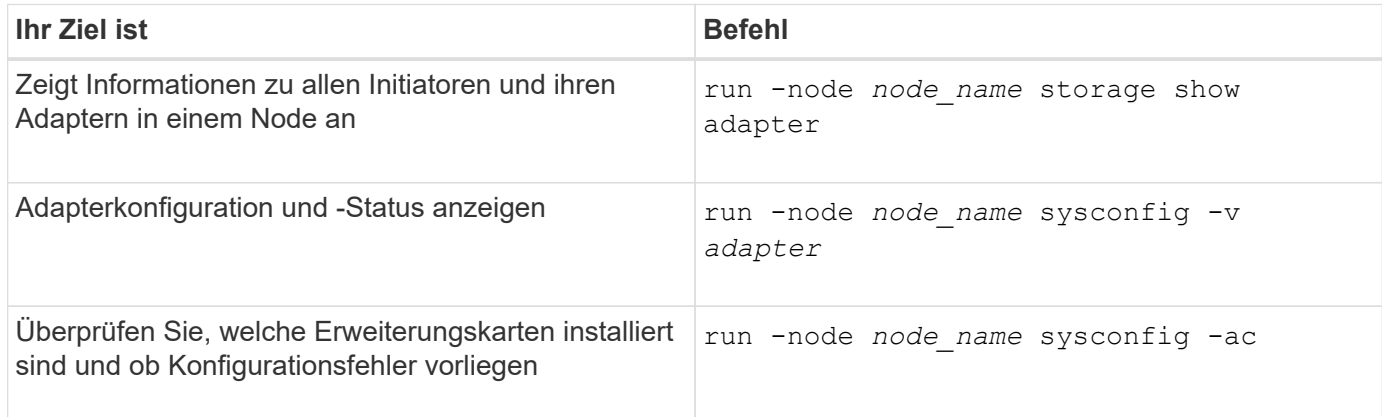

### **Befehle zum Verwalten der integrierten FC-Adapter**

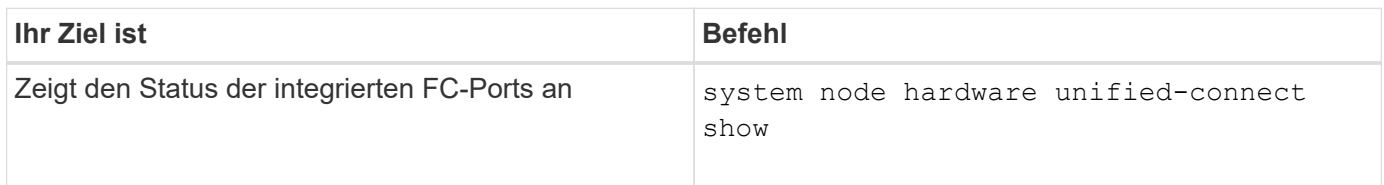

## <span id="page-3-0"></span>**Konfigurieren Sie FC-Adapter für den Initiator-Modus**

Sie können individuelle FC-Ports der integrierten Adapter und bestimmte FC-Adapterkarten für den Initiator-Modus konfigurieren. Der Initiator-Modus wird verwendet, um die Ports mit Bandlaufwerken, Tape Libraries oder Storage von Drittanbietern mit FlexArray Virtualisierung oder dem Import fremder LUNs (Foreign LUN Import, FLI) zu verbinden.

#### **Was Sie benötigen**

- LIFs auf dem Adapter müssen von allen Port-Sets, deren Mitglieder sie sind, entfernt werden.
- Alle LIFs von jeder Storage Virtual Machine (SVM), die den zu ändernden physischen Port verwendet, müssen migriert oder zerstört werden, bevor sie die Persönlichkeit des physischen Ports von Ziel zu Initiator ändern.

#### **Über diese Aufgabe**

Jeder integrierte FC-Port kann individuell als Initiator oder Ziel konfiguriert werden. Die Ports auf bestimmten FC-Adaptern können auch einzeln als Ziel-Port oder als Initiator-Port konfiguriert werden, genau wie die integrierten FC-Ports. Eine Liste der Adapter, die für den Zielmodus konfiguriert werden können, ist in verfügbar ["NetApp Hardware Universe".](https://hwu.netapp.com)

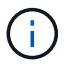

NVMe/FC unterstützt Initiatormodus.

#### **Schritte**

1. Entfernen Sie alle LIFs vom Adapter:

network interface delete -vserver *SVM\_name* -lif *lif\_name*,*lif\_name*

2. Versetzen Sie Ihren Adapter in den Offline-Modus:

network fcp adapter modify -node *node\_name* -adapter *adapter\_port* -status-admin down

Wenn der Adapter nicht in den Offline-Modus versetzt wird, können Sie das Kabel auch vom entsprechenden Adapterport im System entfernen.

3. Ändern Sie den Adapter von Ziel zu Initiator:

system hardware unified-connect modify -t initiator *adapter\_port*

- 4. Booten Sie den Node neu, der den Adapter hostet, den Sie geändert haben.
- 5. Vergewissern Sie sich, dass die FC-Ports für Ihre Konfiguration im richtigen Status konfiguriert sind:

system hardware unified-connect show

6. Versetzen Sie den Adapter wieder in den Online-Modus:

node run -node *node\_name* storage enable adapter *adapter\_port*

## <span id="page-4-0"></span>**Konfigurieren Sie FC-Adapter für den Zielmodus**

Sie können individuelle FC-Ports der integrierten Adapter und bestimmte FC-Adapterkarten für den Zielmodus konfigurieren. Der Zielmodus wird verwendet, um die Ports mit FC-Initiatoren zu verbinden.

#### **Über diese Aufgabe**

Jeder integrierte FC-Port kann individuell als Initiator oder Ziel konfiguriert werden. Die Ports auf bestimmten FC-Adaptern können auch einzeln als Ziel-Port oder als Initiator-Port konfiguriert werden, genau wie die integrierten FC-Ports. Eine Liste der Adapter, die für den Zielmodus konfiguriert werden können, ist im verfügbar ["NetApp Hardware Universe".](https://hwu.netapp.com)

Bei der Konfiguration von FC-Adaptern für das FC-Protokoll und das FC-NVMe-Protokoll kommen die gleichen Schritte zum Einsatz. Jedoch unterstützen nur bestimmte FC-Adapter FC-NVMe. Siehe ["NetApp Hardware](https://hwu.netapp.com) [Universe"](https://hwu.netapp.com) Für eine Liste von Adaptern, die das FC-NVMe-Protokoll unterstützen

#### **Schritte**

1. Versetzen Sie den Adapter in den Offline-Modus:

node run -node *node\_name* storage disable adapter *adapter\_name*

Wenn der Adapter nicht in den Offline-Modus versetzt wird, können Sie das Kabel auch vom entsprechenden Adapterport im System entfernen.

2. Ändern Sie den Adapter von Initiator zu Ziel:

system node hardware unified-connect modify -t target -node *node name* adapter *adapter\_name*

3. Booten Sie den Node neu, der den Adapter hostet, den Sie geändert haben.

4. Vergewissern Sie sich, dass der Zielport die richtige Konfiguration hat:

network fcp adapter show -node *node\_name*

5. Schalten Sie Ihren Adapter online:

network fcp adapter modify -node *node\_name* -adapter *adapter\_port* -state up

## <span id="page-5-0"></span>**Zeigt Informationen zu einem FC-Zieladapter an**

Sie können das verwenden network fcp adapter show Befehl zum Anzeigen von Systemkonfiguration und Adapterinformationen für jeden FC-Adapter im System.

#### **Schritt**

1. Zeigen Sie mithilfe des Informationen zum FC-Adapter an network fcp adapter show Befehl.

Die Ausgabe zeigt für jeden verwendeten Steckplatz Informationen zur Systemkonfiguration und Adapterinformationen an.

network fcp adapter show -instance -node node1 -adapter 0a

## <span id="page-5-1"></span>**Ändern Sie die FC-Adaptergeschwindigkeit**

Sie sollten die Zielportgeschwindigkeit des Adapters so einstellen, dass sie mit der Geschwindigkeit des Geräts übereinstimmt, zu dem es eine Verbindung herstellt, anstatt die Autonegotiation zu verwenden. Ein Port, der auf die Autonegotiation festgelegt ist, kann nach einer Übernahme/Rückgabe oder einer anderen Unterbrechung länger dauern, bis die Verbindung wiederhergestellt ist.

#### **Was Sie benötigen**

Alle LIFs, die diesen Adapter als Home-Port verwenden, müssen offline sein.

#### **Über diese Aufgabe**

Da diese Aufgabe alle Storage Virtual Machines (SVMs) und alle LIFs in einem Cluster umfasst, müssen Sie das verwenden -home-port Und -home-lif Parameter, um den Umfang dieses Vorgangs zu begrenzen. Wenn Sie diese Parameter nicht verwenden, gilt der Vorgang für alle LIFs im Cluster, die möglicherweise nicht wünschenswert wären.

#### **Schritte**

1. Versetzen Sie alle LIFs auf diesem Adapter in den Offline-Modus:

```
network interface modify -vserver * -lif * { -home-node node1 -home-port 0c }
-status-admin down
```
2. Versetzen Sie den Adapter in den Offline-Modus:

network fcp adapter modify -node node1 -adapter 0c -state down

Wenn der Adapter nicht in den Offline-Modus versetzt wird, können Sie das Kabel auch vom

entsprechenden Adapterport im System entfernen.

3. Bestimmen Sie die maximale Geschwindigkeit für den Port-Adapter:

fcp adapter show -instance

Sie können die Adaptergeschwindigkeit nicht über die Höchstgeschwindigkeit hinaus ändern.

4. Ändern Sie die Adaptergeschwindigkeit:

network fcp adapter modify -node node1 -adapter 0c -speed 16

5. Versetzen Sie den Adapter in den Online-Modus:

network fcp adapter modify -node node1 -adapter 0c -state up

6. Versetzen Sie alle LIFs am Adapter in den Online-Modus:

```
network interface modify -vserver * -lif * { -home-node node1 -home-port 0c }
-status-admin up
```
## <span id="page-6-0"></span>**Unterstützte FC-Ports**

Die Anzahl der für FC konfigurierten integrierten FC-Ports und CNA-/UTA2-Ports variiert basierend auf dem Modell des Controllers. FC-Ports sind auch über unterstützte FC-Zielerweiterungsadapter oder zusätzliche UTA2-Karten verfügbar, die mit FC SFP+ Adaptern konfiguriert sind.

### **Onboard FC-, UTA- und UTA2-Ports**

- Die Onboard-Ports können individuell als Ziel- oder Initiator-FC-Ports konfiguriert werden.
- Die Anzahl der integrierten FC-Ports variiert je nach Controller-Modell.

Der ["NetApp Hardware Universe"](https://hwu.netapp.com) Enthält eine vollständige Liste der integrierten FC-Ports auf jedem Controller-Modell.

• FAS2520 Systeme unterstützen keine FC.

### **FC-Ports für den Zielerweiterungsadapter**

• Die verfügbaren Zielerweiterungsadapter variieren je nach Controller-Modell.

Der ["NetApp Hardware Universe"](https://hwu.netapp.com) Enthält eine vollständige Liste der Adapter zur Zielerweiterung für jedes Controller-Modell.

• Die Ports auf einigen FC-Erweiterungsadaptern werden werkseitig als Initiatoren oder Ziele konfiguriert und können nicht geändert werden.

Andere können wie die integrierten FC-Ports individuell als Ziel- oder Initiator-FC-Ports konfiguriert werden. Eine vollständige Liste finden Sie in ["NetApp Hardware Universe"](https://hwu.netapp.com).

## <span id="page-7-0"></span>**Vermeiden Sie den Verlust der Konnektivität bei Verwendung des X1133A-R6-Adapters**

Sie können den Verlust der Konnektivität bei einem Port-Ausfall verhindern, indem Sie Ihr System mit redundanten Pfaden zu separaten X1133A-R6 HBAs konfigurieren.

Der X1133A-R6 HBA ist ein 16 GB FC-Adapter mit 4 Ports, der aus zwei 2-Port-Paaren besteht. Der X1133A-R6 Adapter kann als Zielmodus oder Initiatormodus konfiguriert werden. Jedes 2-Port-Paar wird von einem einzelnen ASIC unterstützt (z. B. Port 1 und Port 2 auf ASIC 1 und Port 3 und Port 4 auf ASIC 2). Beide Ports auf einem einzelnen ASIC müssen für die Ausführung im gleichen Modus – entweder im Ziel- oder im Initiatormodus – konfiguriert werden. Wenn ein Fehler auftritt, bei dem der ASIC ein Paar unterstützt, werden beide Ports im Paar offline geschaltet.

Um diesen Verlust der Konnektivität zu vermeiden, konfigurieren Sie Ihr System mit redundanten Pfaden zu separaten X1133A-R6 HBAs oder mit redundanten Pfaden zu Ports, die von verschiedenen ASICs auf dem HBA unterstützt werden.

## <span id="page-7-1"></span>**Verwalten Sie X1143A-R6 Adapter**

### **Überblick über die unterstützten Portkonfigurationen für X1143A-R6 Adapter**

Standardmäßig ist der X1143A-R6 Adapter im FC-Zielmodus konfiguriert, Sie können seine Ports jedoch entweder als 10-GB-Ethernet- und FCoE-Ports (CNA) oder als 16-GB-FC-Initiator oder Ziel-Ports konfigurieren. Dazu sind andere SFP+-Adapter erforderlich.

Bei Konfiguration für Ethernet und FCoE unterstützen X1143A-R6 Adapter gleichzeitigen NIC- und FCoE-Zielverkehr auf demselben 10-GBE-Port. Bei Konfiguration für FC kann jedes Paar mit zwei Ports, das denselben ASIC verwendet, individuell für das FC-Ziel oder den FC-Initiator-Modus konfiguriert werden. Das bedeutet, dass ein einzelner X1143A-R6 Adapter einen FC-Zielmodus auf einem Paar mit zwei Ports und einen FC-Initiator-Modus auf einem anderen Paar mit zwei Ports unterstützen kann. Die mit demselben ASIC verbundenen Port-Paare müssen im gleichen Modus konfiguriert werden.

Im FC-Modus verhält sich der X1143A-R6 Adapter wie jedes vorhandene FC-Gerät mit Geschwindigkeiten von bis zu 16 Gbit/s. Im CNA-Modus können Sie den X1143A-R6-Adapter für den gleichzeitigen NIC- und FCoE-Datenverkehr verwenden, der denselben 10-GbE-Port nutzt. Der CNA-Modus unterstützt für die FCoE-Funktion nur den FC-Zielmodus.

### **Konfigurieren Sie die Ports**

Um den Unified Target Adapter (X1143A-R6) zu konfigurieren, müssen die beiden benachbarten Ports auf demselben Chip im selben Personality-Modus konfiguriert werden.

#### **Schritte**

- 1. Konfigurieren Sie die Ports mithilfe des nach Bedarf für Fibre Channel (FC) oder Converged Network Adapter (CNA) system node hardware unified-connect modify Befehl.
- 2. Schließen Sie die entsprechenden Kabel für FC- oder 10-Gbit-Ethernet an.
- 3. Vergewissern Sie sich, dass das richtige SFP+ installiert ist:

network fcp adapter show -instance -node -adapter

Für CNA sollten Sie einen 10-GB-Ethernet SFP verwenden. Für FC sollten Sie basierend auf der FC-Fabric, mit der verbunden ist, entweder einen 8-Gbit-SFP oder einen 16-Gbit-SFP verwenden.

### **Ändern Sie den UTA2-Port vom CNA-Modus in den FC-Modus**

Sie sollten den UTA2-Port vom Converged Network Adapter (CNA)-Modus in den Fibre Channel (FC)-Modus ändern, um den FC-Initiator und den FC-Zielmodus zu unterstützen. Sie sollten die Persönlichkeit vom CNA-Modus in den FC-Modus ändern, wenn Sie das physische Medium ändern müssen, das den Port mit seinem Netzwerk verbindet.

#### **Schritte**

1. Versetzen Sie den Adapter in den Offline-Modus:

network fcp adapter modify -node node name -adapter adapter name -status-admin down

2. Ändern des Portmodus:

ucadmin modify -node node name -adapter adapter name -mode fcp

3. Booten Sie den Node neu, und versetzen Sie den Adapter dann in den Online-Modus:

network fcp adapter modify -node node name -adapter adapter name -status-admin up

- 4. Benachrichtigen Sie den Administrator oder VIF-Manager, dass er den Port löschen oder entfernen soll, falls zutreffend:
	- Wenn der Port als Home Port einer logischen Schnittstelle verwendet wird, ist ein Mitglied einer Interface Group (ifgrp), oder Hosts VLANs, dann sollte ein Administrator Folgendes tun:
		- i. Verschieben Sie die LIFs, entfernen Sie den Port aus dem ifgrp oder löschen Sie die VLANs.
		- ii. Löschen Sie den Port manuell, indem Sie den ausführen network port delete Befehl.

Wenn der network port delete Der Befehl schlägt fehl, der Administrator sollte die Fehler beheben, und führen Sie dann den Befehl erneut aus.

◦ Wenn der Port nicht als Home-Port einer LIF verwendet wird, kein Mitglied eines ifgrp ist und keine VLANs hostet, dann sollte der VIF-Manager den Port zum Zeitpunkt des Neustarts aus seinen Datensätzen entfernen.

Wenn der VIF-Manager den Port nicht entfernt, muss der Administrator ihn nach dem Neustart manuell entfernen, indem er die verwendet network port delete Befehl.

net-f8040-34::> network port show

Node: net-f8040-34-01

Speed(Mbps) Health

 Port IPspace Broadcast Domain Link MTU Admin/Oper Status --------- ------------ ---------------- ---- ---- ----------- -------- ... e0i Default Default down 1500 auto/10 e0f Default Default down 1500 auto/10 - ... net-f8040-34::> ucadmin show Current Current Pending Pending Admin Node Adapter Mode Type Mode Type Status ------------ ------- ------- --------- ------- --------- ----------- net-f8040-34-01 0e cna target offline net-f8040-34-01 0f cna target offline ... net-f8040-34::> network interface create -vs net-f8040-34 -lif m -role node-mgmt-home-node net-f8040-34-01 -home-port e0e -address 10.1.1.1 -netmask 255.255.255.0 net-f8040-34::> network interface show -fields home-port, curr-port vserver lif home-port curr-port ------- --------------------- --------- --------- Cluster net-f8040-34-01 clus1 e0a e0a Cluster net-f8040-34-01 clus2 e0b e0b Cluster net-f8040-34-01\_clus3 e0c e0c Cluster net-f8040-34-01 clus4 e0d e0d net-f8040-34 cluster mgmt e0M e0M net-f8040-34 m e0e e0i net-f8040-34 net-f8040-34-01\_mgmt1 e0M e0M 7 entries were displayed. net-f8040-34::> ucadmin modify local 0e fc

```
  Warning: Mode on adapter 0e and also adapter 0f will be changed to
fc.
      Do you want to continue? {y|n}: y
      Any changes will take effect after rebooting the system. Use the
"system node reboot" command to reboot.
      net-f8040-34::> reboot local
        (system node reboot)
      Warning: Are you sure you want to reboot node "net-f8040-34-01"?
      {y|n}: y
```
5. Vergewissern Sie sich, dass das richtige SFP+ installiert ist:

network fcp adapter show -instance -node -adapter

Für CNA sollten Sie einen 10-GB-Ethernet SFP verwenden. Vor dem Ändern der Konfiguration auf dem Node sollten Sie für FC entweder einen 8-Gbit-SFP oder einen 16-Gbit-SFP verwenden.

### **Ändern Sie die optischen Module des CNA/UTA2-Zieladapters**

Sie sollten die optischen Module auf dem Unified Target Adapter (CNA/UTA2) ändern, um den Personality-Modus zu unterstützen, den Sie für den Adapter ausgewählt haben.

#### **Schritte**

- 1. Überprüfen Sie das aktuelle SFP+, das in der Karte verwendet wird. Ersetzen Sie dann das aktuelle SFP+ durch das entsprechende SFP+ für die bevorzugte Persönlichkeit (FC oder CNA).
- 2. Entfernen Sie die aktuellen optischen Module vom X1143A-R6 Adapter.
- 3. Setzen Sie die richtigen Module für Ihre bevorzugte Personality-Mode-Optik (FC oder CNA) ein.
- 4. Vergewissern Sie sich, dass das richtige SFP+ installiert ist:

network fcp adapter show -instance -node -adapter

Unterstützte SFP+-Module und Twinax-Kabel (Cisco Branding Kupfer) sind in aufgeführt ["NetApp](https://hwu.netapp.com) [Hardware Universe".](https://hwu.netapp.com)

### **Zeigen Sie Adaptereinstellungen an**

Um die Einstellungen für Ihren Unified Target Adapter (X1143A-R6) anzuzeigen, müssen Sie den ausführen system hardware unified-connect show Befehl zum Anzeigen aller Module auf Ihrem Controller.

#### **Schritte**

- 1. Starten Sie den Controller, ohne die angeschlossenen Kabel zu verwenden.
- 2. Führen Sie die aus system hardware unified-connect show Befehl zum Anzeigen der Portkonfiguration und der Module.

3. Zeigen Sie die Portinformationen an, bevor Sie den CNA und die Ports konfigurieren.

#### **Copyright-Informationen**

Copyright © 2024 NetApp. Alle Rechte vorbehalten. Gedruckt in den USA. Dieses urheberrechtlich geschützte Dokument darf ohne die vorherige schriftliche Genehmigung des Urheberrechtsinhabers in keiner Form und durch keine Mittel – weder grafische noch elektronische oder mechanische, einschließlich Fotokopieren, Aufnehmen oder Speichern in einem elektronischen Abrufsystem – auch nicht in Teilen, vervielfältigt werden.

Software, die von urheberrechtlich geschütztem NetApp Material abgeleitet wird, unterliegt der folgenden Lizenz und dem folgenden Haftungsausschluss:

DIE VORLIEGENDE SOFTWARE WIRD IN DER VORLIEGENDEN FORM VON NETAPP ZUR VERFÜGUNG GESTELLT, D. H. OHNE JEGLICHE EXPLIZITE ODER IMPLIZITE GEWÄHRLEISTUNG, EINSCHLIESSLICH, JEDOCH NICHT BESCHRÄNKT AUF DIE STILLSCHWEIGENDE GEWÄHRLEISTUNG DER MARKTGÄNGIGKEIT UND EIGNUNG FÜR EINEN BESTIMMTEN ZWECK, DIE HIERMIT AUSGESCHLOSSEN WERDEN. NETAPP ÜBERNIMMT KEINERLEI HAFTUNG FÜR DIREKTE, INDIREKTE, ZUFÄLLIGE, BESONDERE, BEISPIELHAFTE SCHÄDEN ODER FOLGESCHÄDEN (EINSCHLIESSLICH, JEDOCH NICHT BESCHRÄNKT AUF DIE BESCHAFFUNG VON ERSATZWAREN ODER -DIENSTLEISTUNGEN, NUTZUNGS-, DATEN- ODER GEWINNVERLUSTE ODER UNTERBRECHUNG DES GESCHÄFTSBETRIEBS), UNABHÄNGIG DAVON, WIE SIE VERURSACHT WURDEN UND AUF WELCHER HAFTUNGSTHEORIE SIE BERUHEN, OB AUS VERTRAGLICH FESTGELEGTER HAFTUNG, VERSCHULDENSUNABHÄNGIGER HAFTUNG ODER DELIKTSHAFTUNG (EINSCHLIESSLICH FAHRLÄSSIGKEIT ODER AUF ANDEREM WEGE), DIE IN IRGENDEINER WEISE AUS DER NUTZUNG DIESER SOFTWARE RESULTIEREN, SELBST WENN AUF DIE MÖGLICHKEIT DERARTIGER SCHÄDEN HINGEWIESEN WURDE.

NetApp behält sich das Recht vor, die hierin beschriebenen Produkte jederzeit und ohne Vorankündigung zu ändern. NetApp übernimmt keine Verantwortung oder Haftung, die sich aus der Verwendung der hier beschriebenen Produkte ergibt, es sei denn, NetApp hat dem ausdrücklich in schriftlicher Form zugestimmt. Die Verwendung oder der Erwerb dieses Produkts stellt keine Lizenzierung im Rahmen eines Patentrechts, Markenrechts oder eines anderen Rechts an geistigem Eigentum von NetApp dar.

Das in diesem Dokument beschriebene Produkt kann durch ein oder mehrere US-amerikanische Patente, ausländische Patente oder anhängige Patentanmeldungen geschützt sein.

ERLÄUTERUNG ZU "RESTRICTED RIGHTS": Nutzung, Vervielfältigung oder Offenlegung durch die US-Regierung unterliegt den Einschränkungen gemäß Unterabschnitt (b)(3) der Klausel "Rights in Technical Data – Noncommercial Items" in DFARS 252.227-7013 (Februar 2014) und FAR 52.227-19 (Dezember 2007).

Die hierin enthaltenen Daten beziehen sich auf ein kommerzielles Produkt und/oder einen kommerziellen Service (wie in FAR 2.101 definiert) und sind Eigentum von NetApp, Inc. Alle technischen Daten und die Computersoftware von NetApp, die unter diesem Vertrag bereitgestellt werden, sind gewerblicher Natur und wurden ausschließlich unter Verwendung privater Mittel entwickelt. Die US-Regierung besitzt eine nicht ausschließliche, nicht übertragbare, nicht unterlizenzierbare, weltweite, limitierte unwiderrufliche Lizenz zur Nutzung der Daten nur in Verbindung mit und zur Unterstützung des Vertrags der US-Regierung, unter dem die Daten bereitgestellt wurden. Sofern in den vorliegenden Bedingungen nicht anders angegeben, dürfen die Daten ohne vorherige schriftliche Genehmigung von NetApp, Inc. nicht verwendet, offengelegt, vervielfältigt, geändert, aufgeführt oder angezeigt werden. Die Lizenzrechte der US-Regierung für das US-Verteidigungsministerium sind auf die in DFARS-Klausel 252.227-7015(b) (Februar 2014) genannten Rechte beschränkt.

#### **Markeninformationen**

NETAPP, das NETAPP Logo und die unter [http://www.netapp.com/TM](http://www.netapp.com/TM\) aufgeführten Marken sind Marken von NetApp, Inc. Andere Firmen und Produktnamen können Marken der jeweiligen Eigentümer sein.